## **How to invite someone to join your team**

**1** Navigate to **<https://performanceindoortraining.com/>**

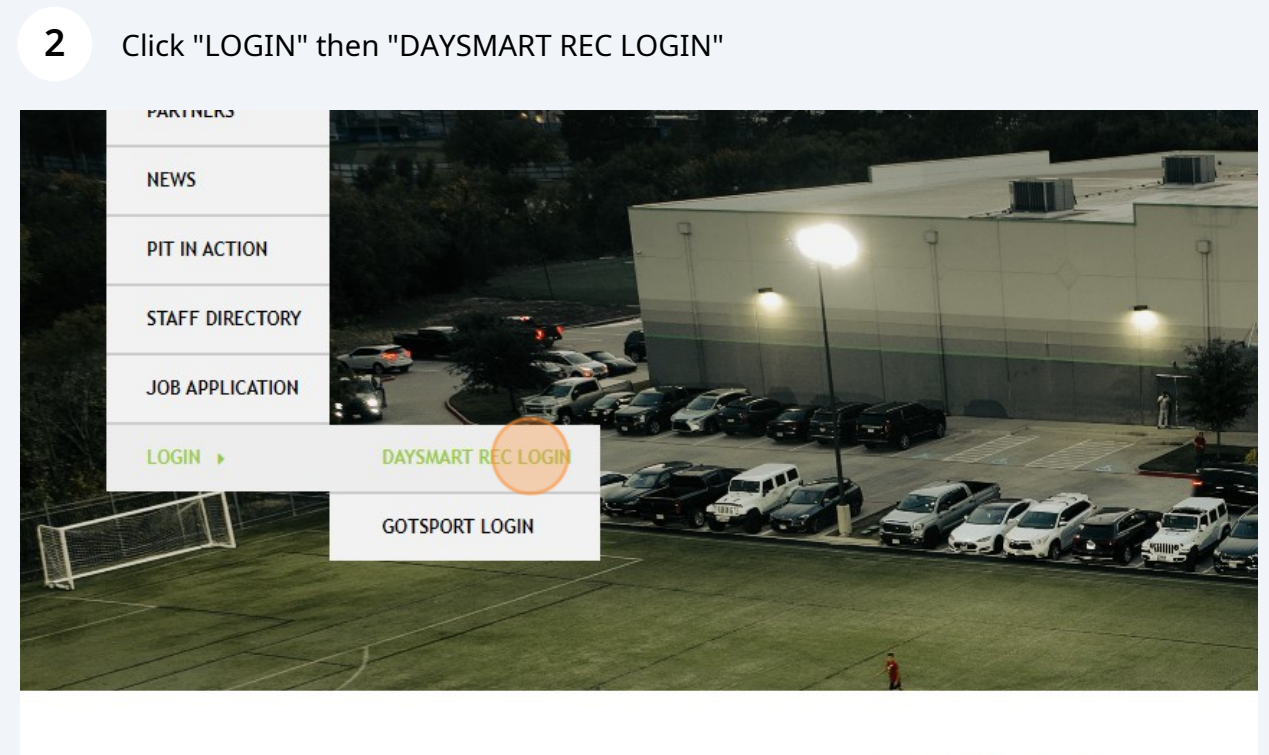

**ABOUT US** 

**3** Click the "Email address" field. Type your email address. Then click the "Password" field and type your password.

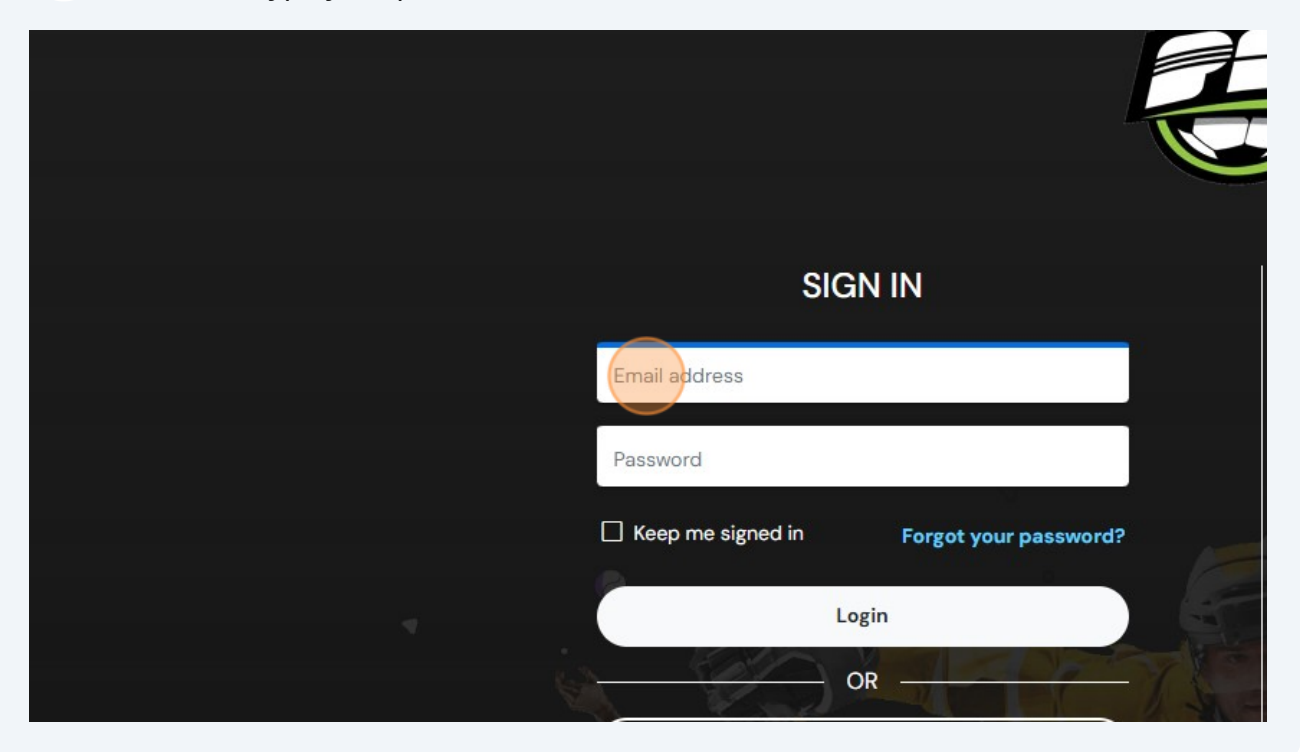

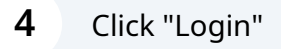

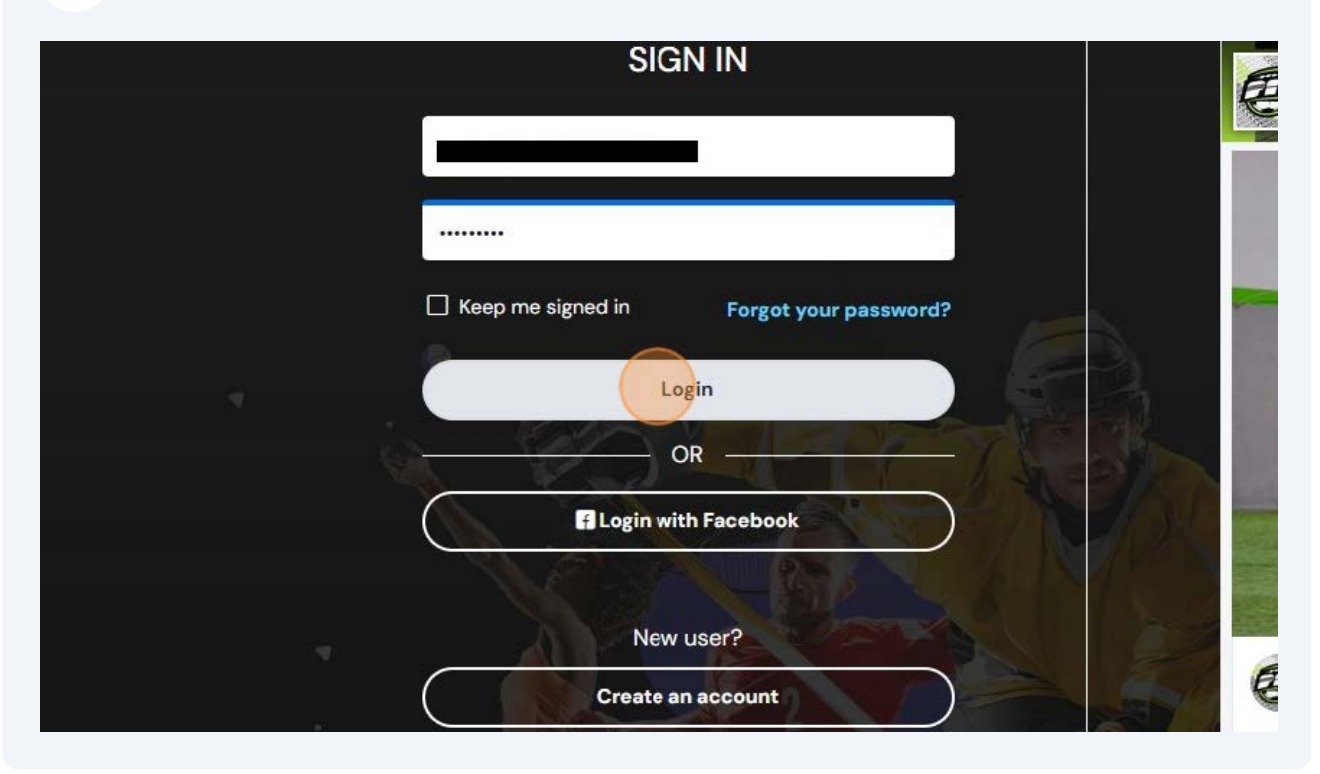

**5** Click the Checkbox next to your name

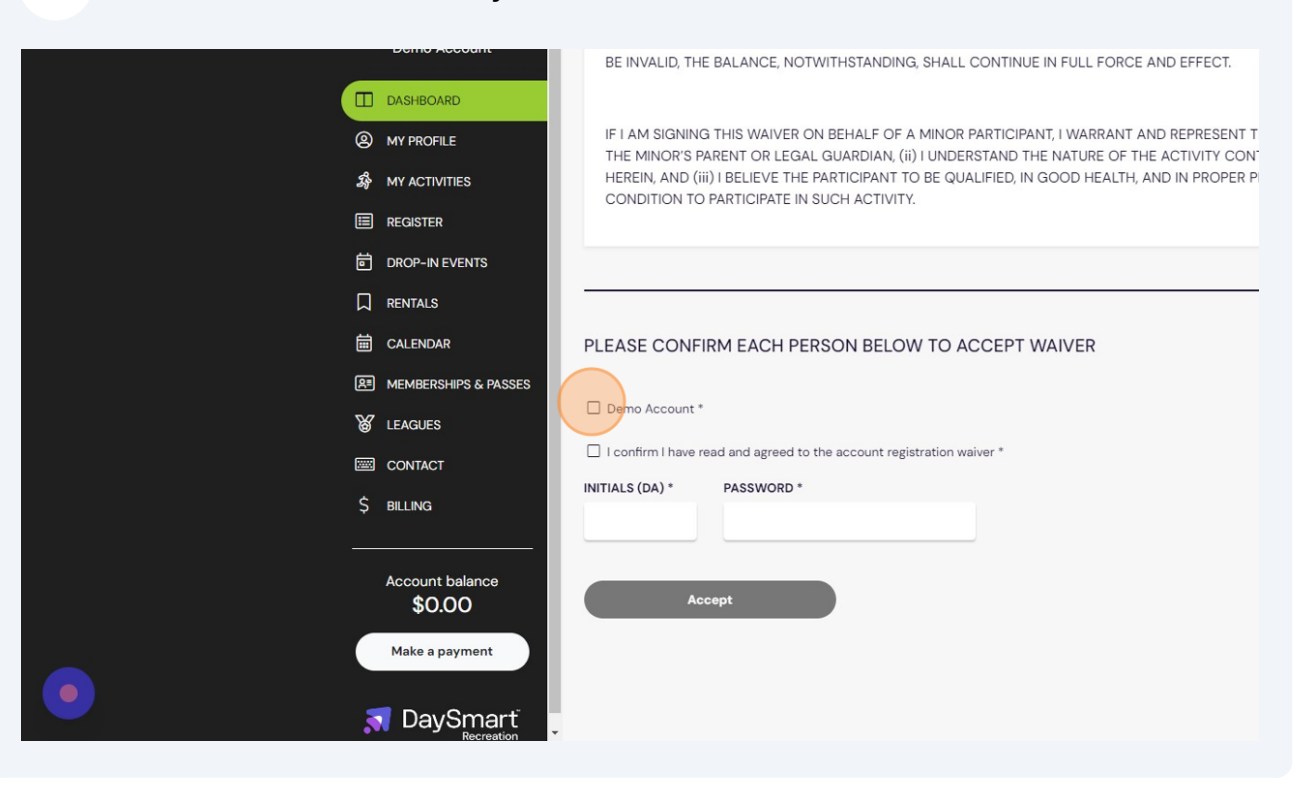

**6**

Click "I confirm I have read and agreed to the account registration waiver" Check box

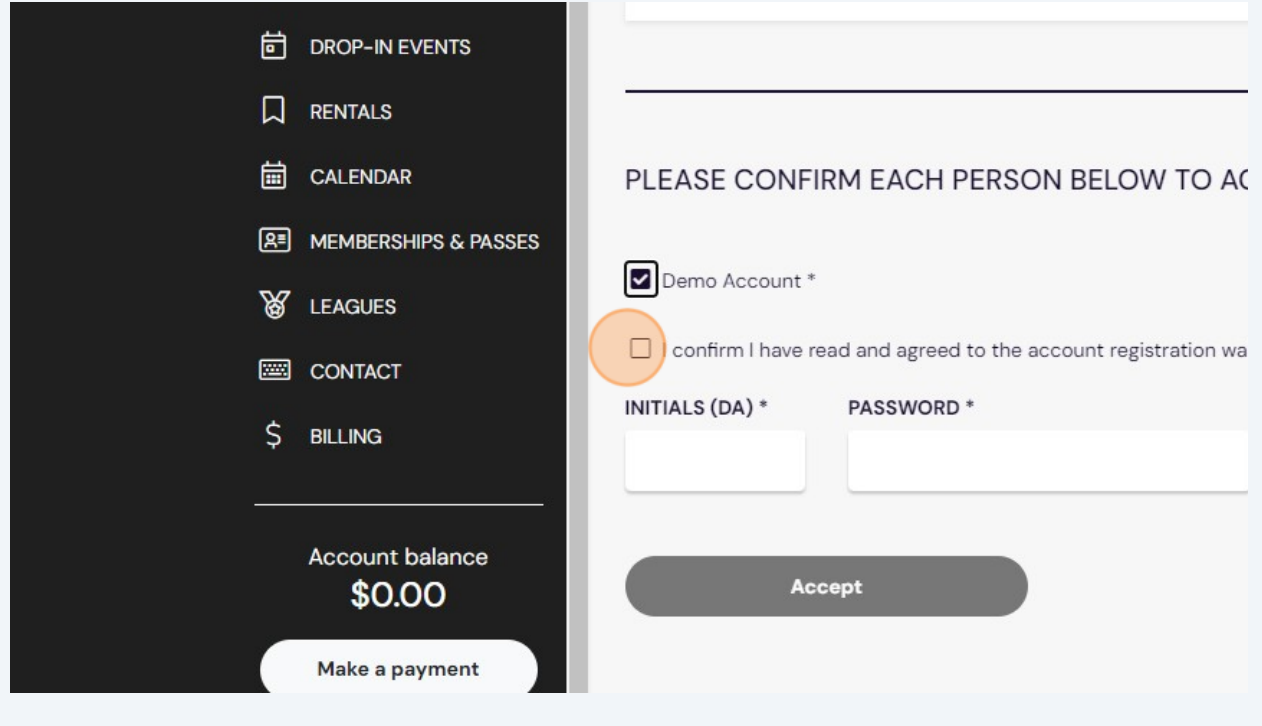

3

Click the Initials field and type your initials

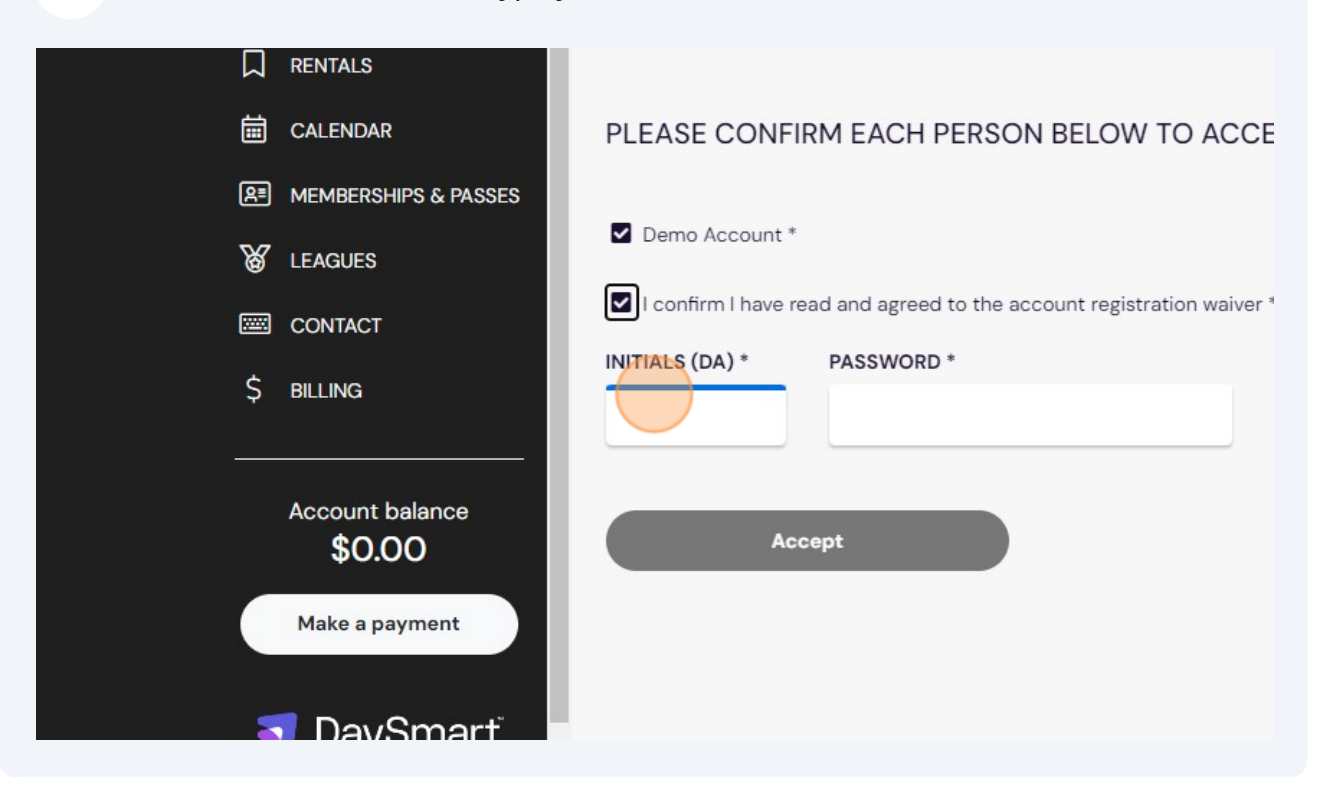

## Click the Password field and type your password. Then Click "Accept"

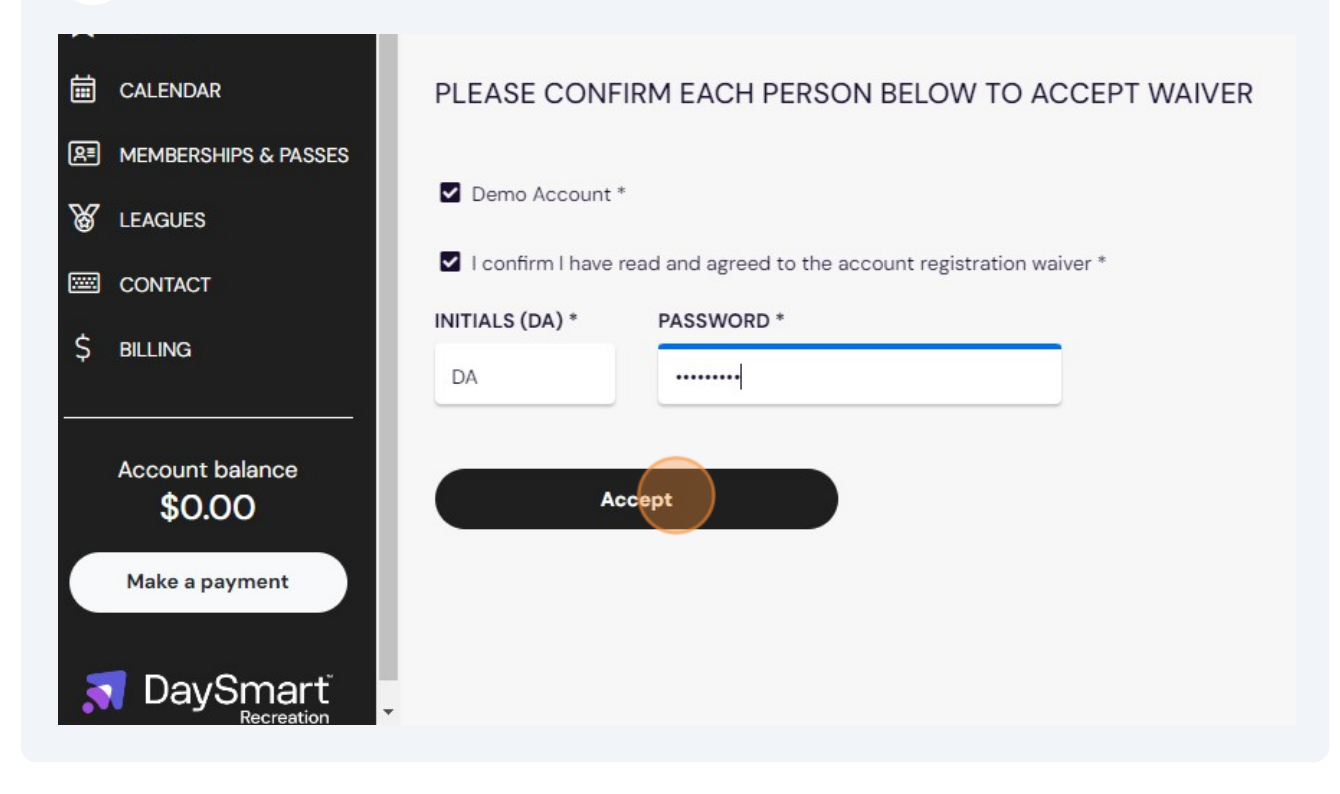

Click "MANAGE ADULT LEAGUE"

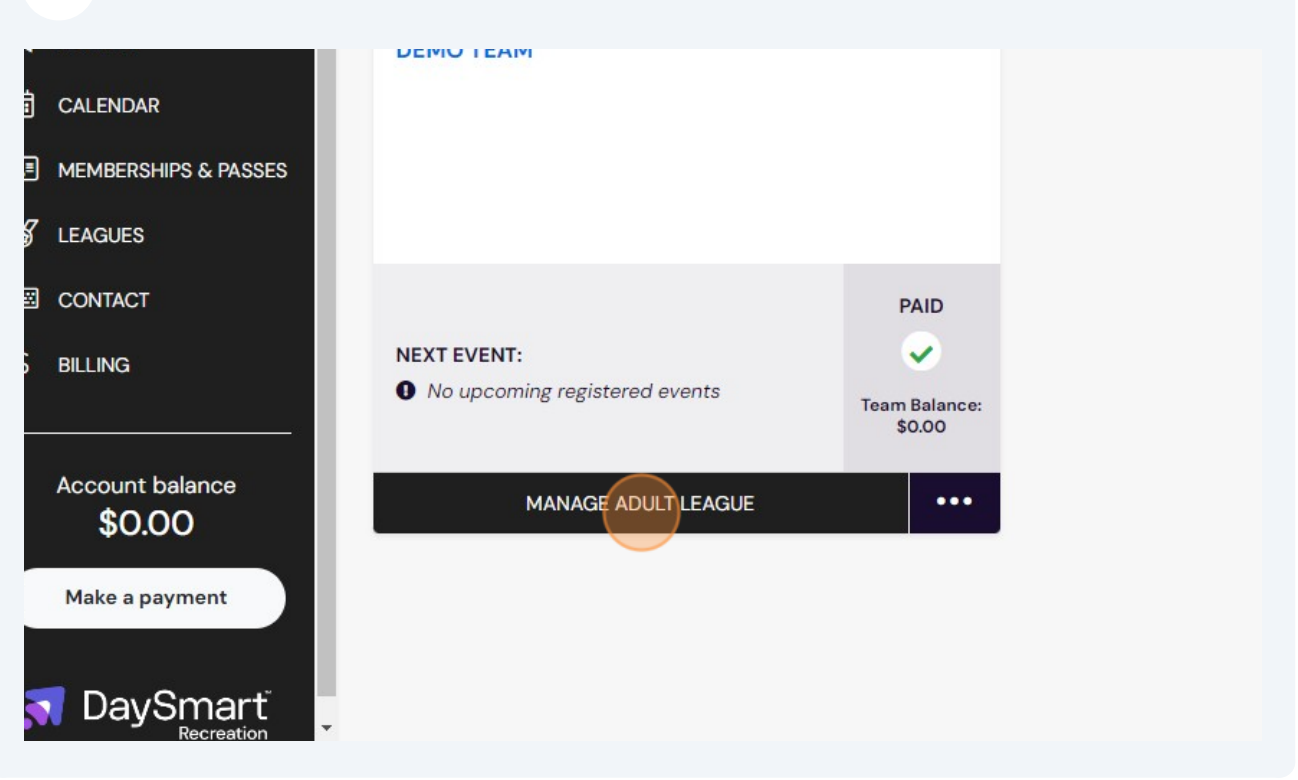

## Click "INVITE"

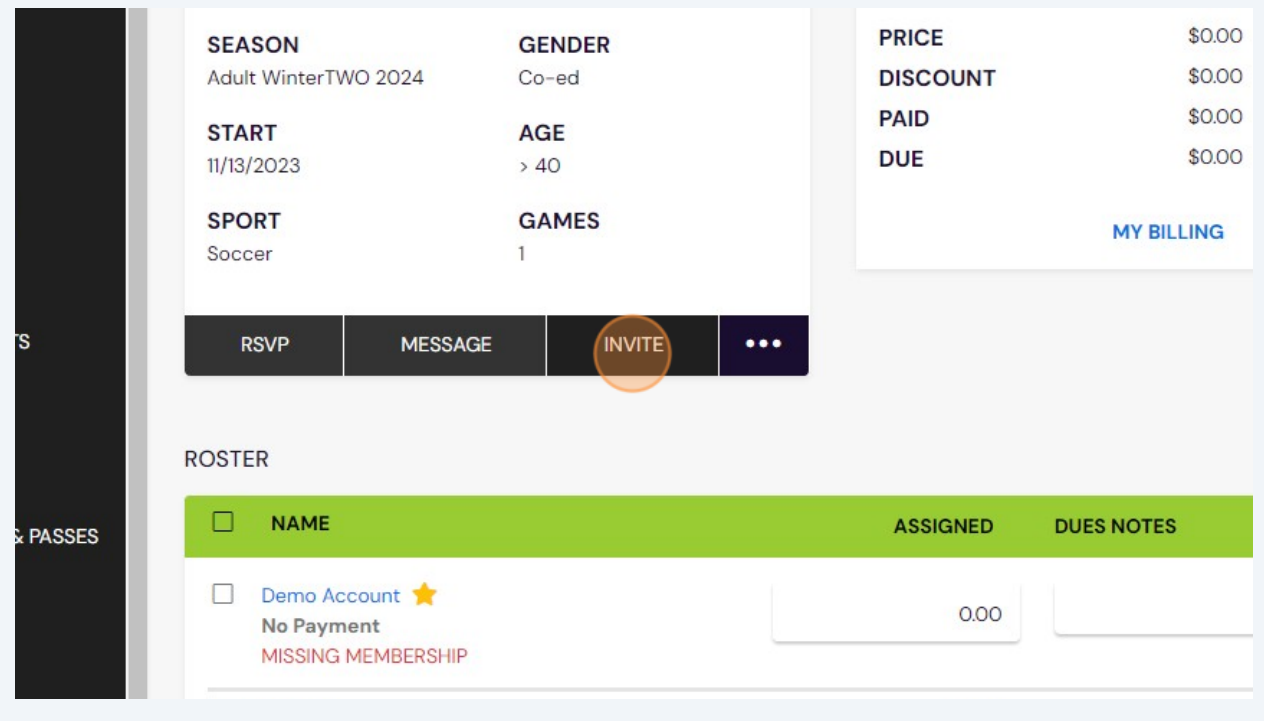

Click the Emails field. Type the email(s) of your player(s)

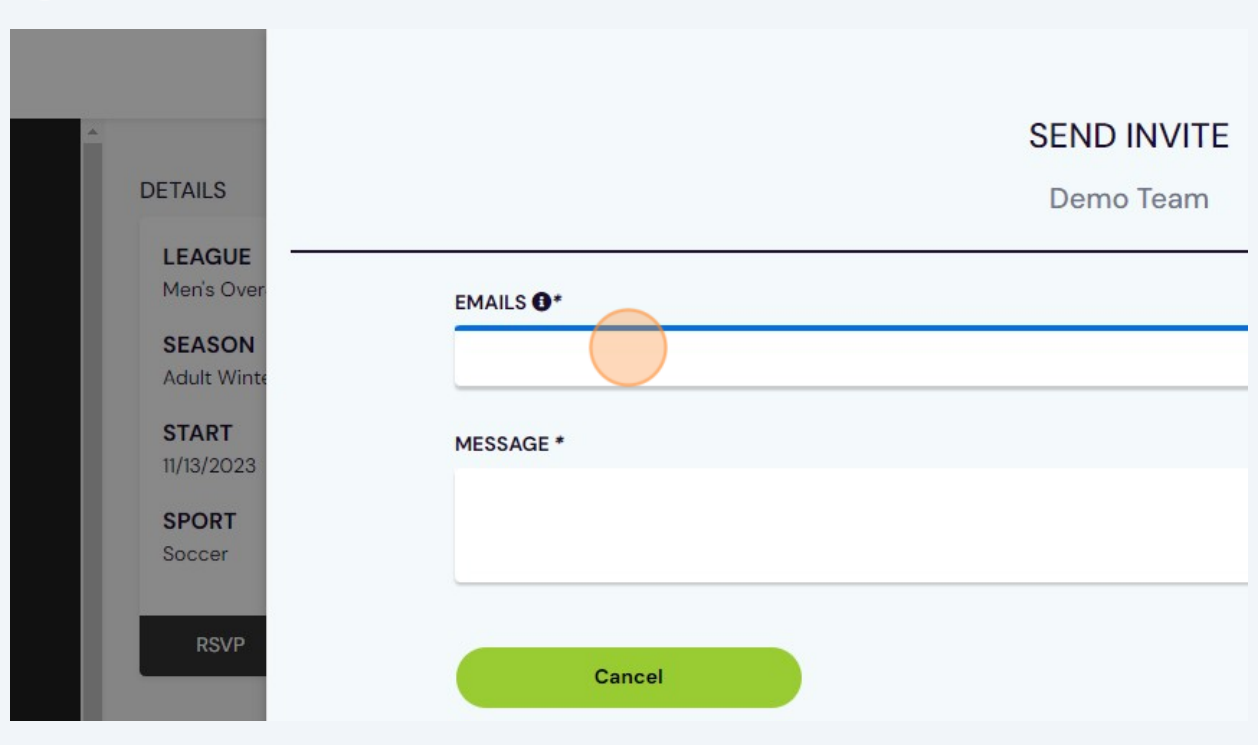

Click the Message field and type the message to your player(s) such as "You are invited to join my team. Please click the link."

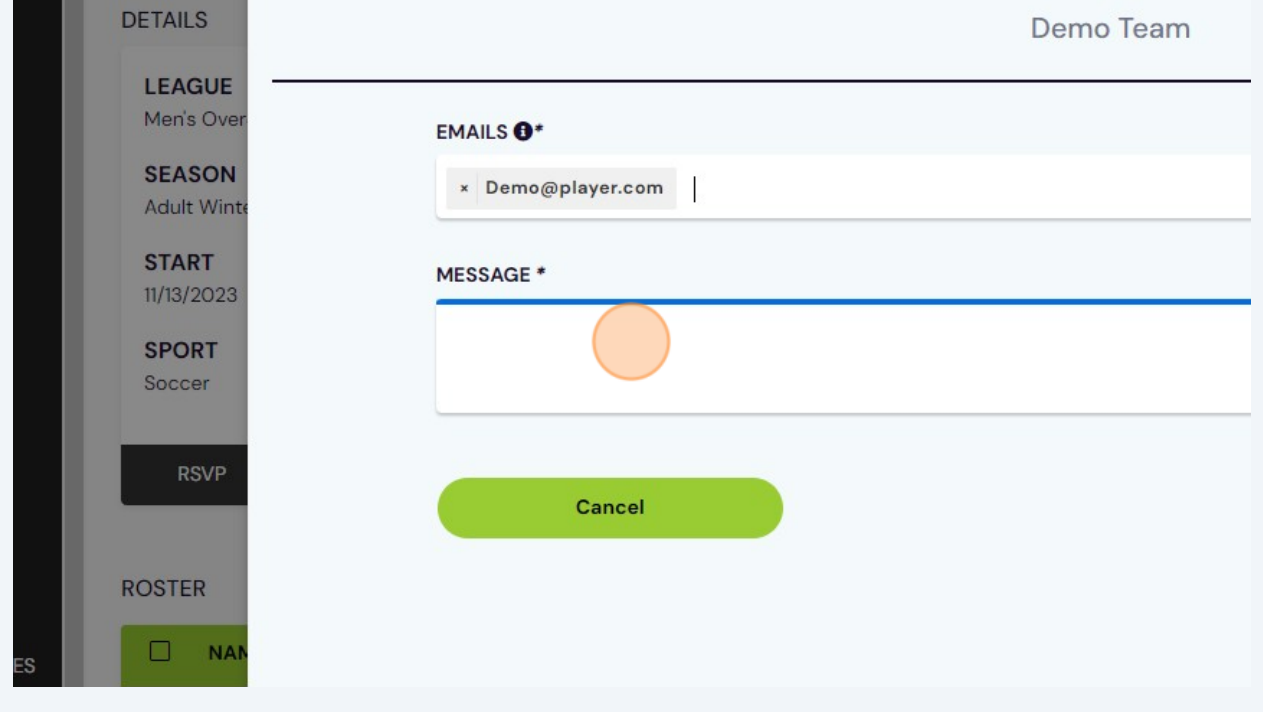

## Click "Send"

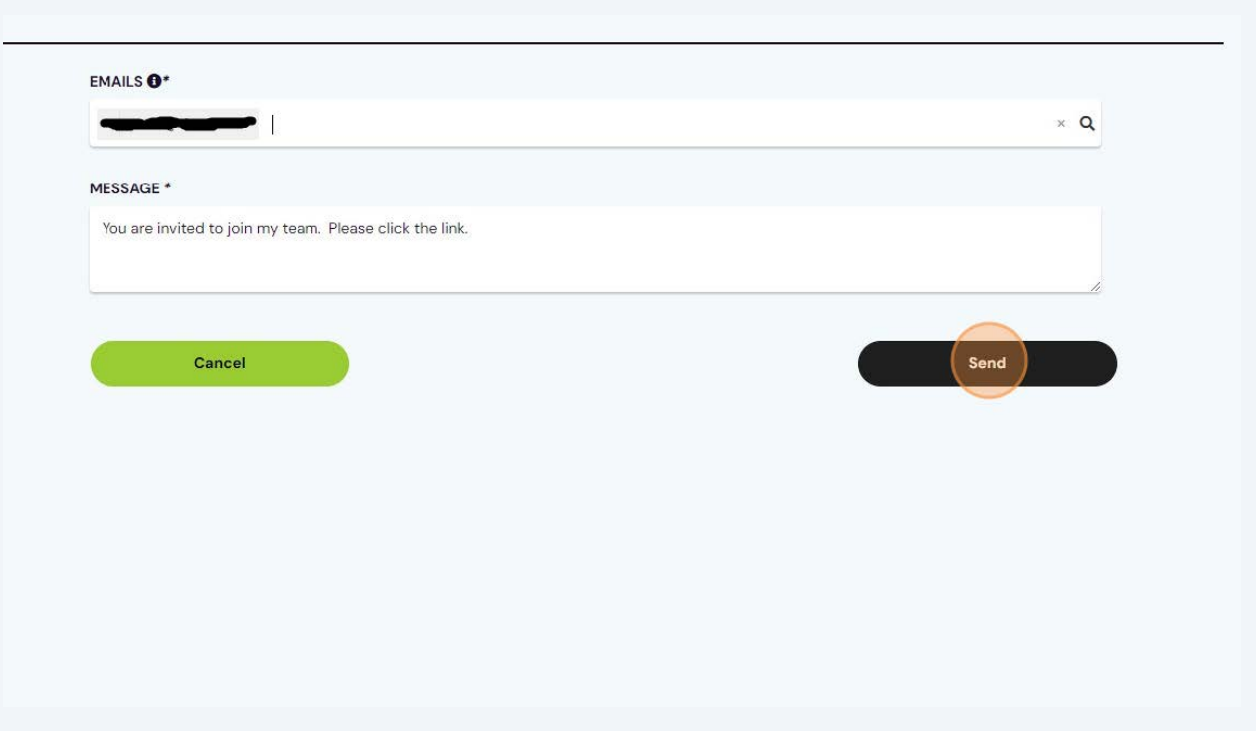